## **INTERACTIVE PEN DISPLAY**

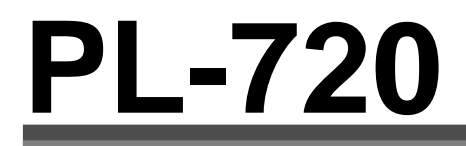

**Model No.: DTF-720**

# **User's Guide** 사용 설명서 使用手冊

# 使用手册

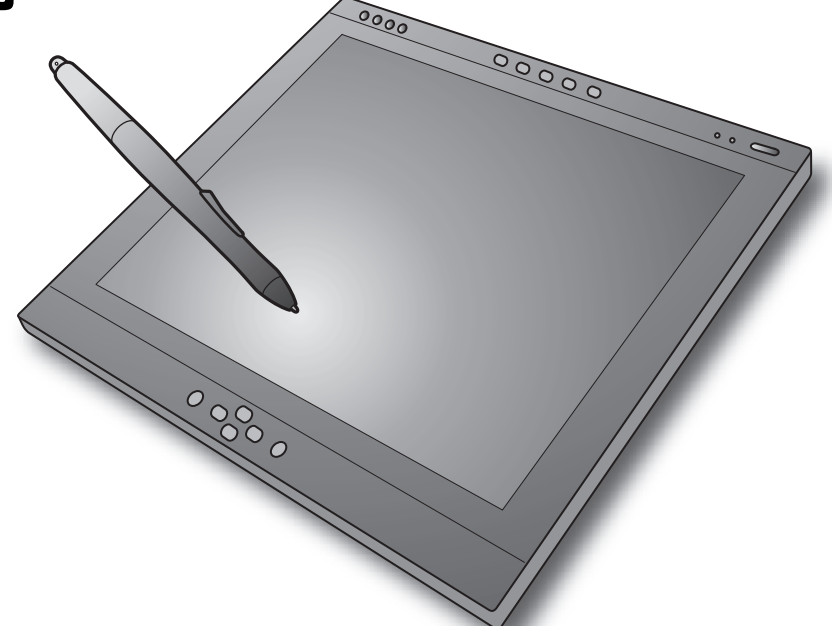

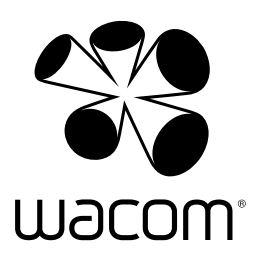

**ENGLISH**

**ENGLISH** 

한국어

中文(繁體)

中文 (繁體)

中文(簡体)

中文 (簡体)

## **ENGLISH ENGLISH**

# **PL-720 User's Guide**

## **Table of Contents**

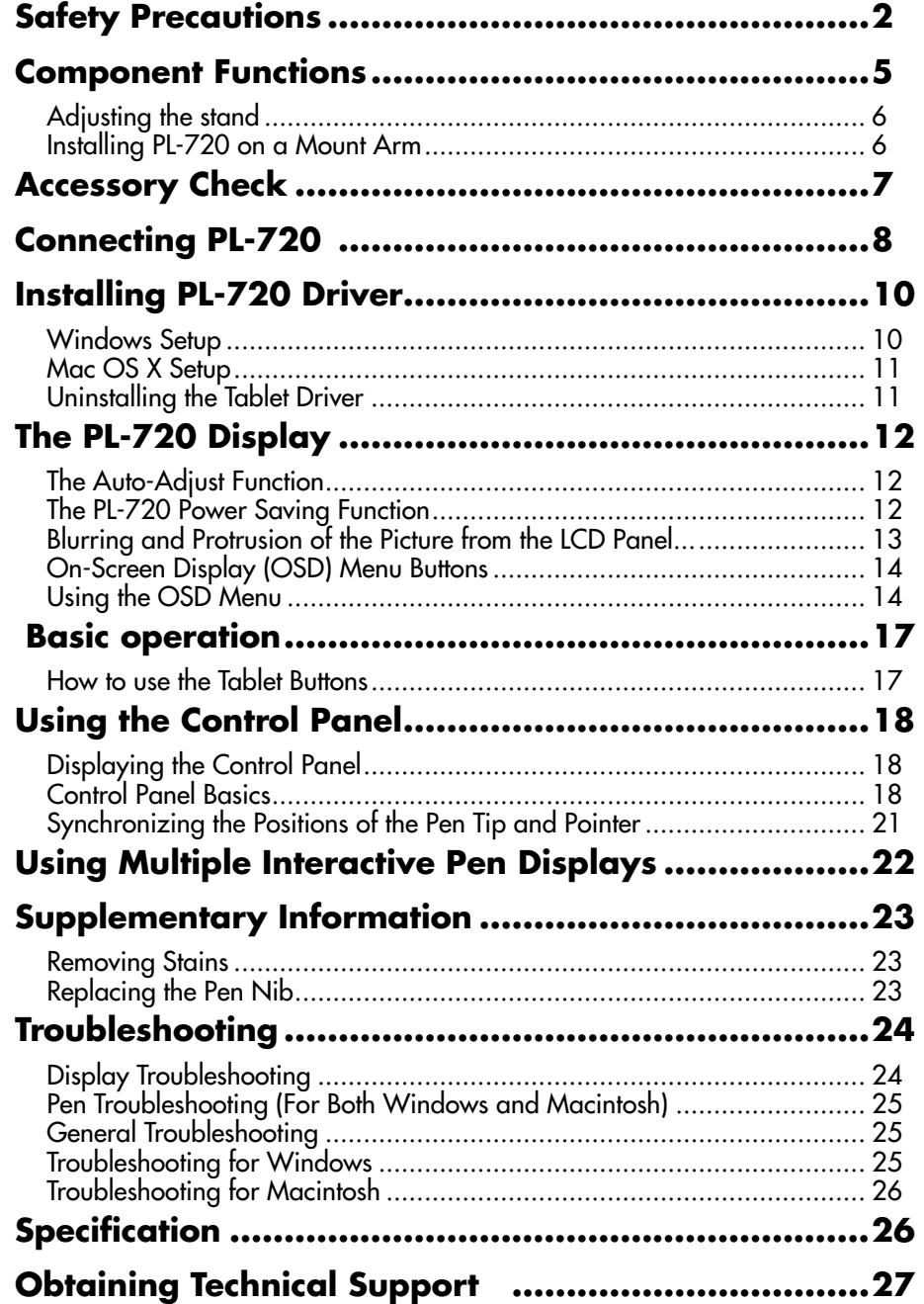

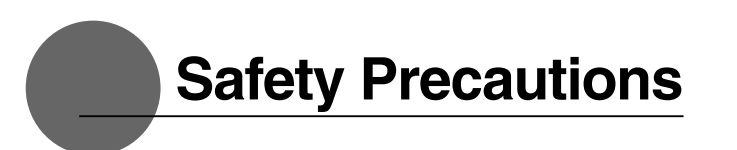

The following symbols appear throughout this user guide in order to ensure safe use of the PL-720 (hereafter referred to as "PL-720," "the product" or "this product"). Please read these items carefully and always heed the Warning and Caution items when using your PL-720.

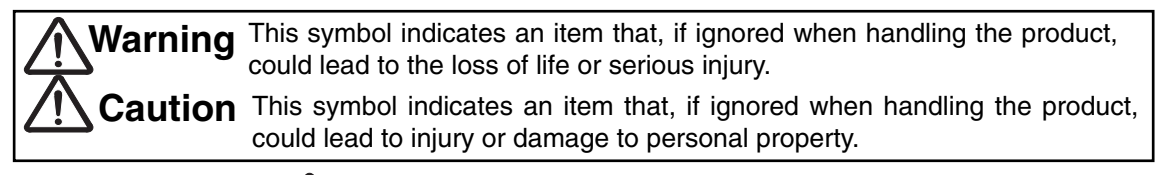

**Meanings of Symbols:**  $\sqrt{N}$  Indicates that it is important to be careful when taking the action or actions noted.

**Indicates that the action or actions noted are to be avoided.**

**Indicates it is important to take the action or actions noted.**

## **Warning**

#### ■ **Do not use the product in a facility control system that requires an extremely high level of reliability.**

This product may cause other electronic devices to malfunction, or other devices may cause this product to malfunction.

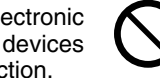

■ **Turn this product off in places where the use of electronic equipment is prohibited.** 

In order to prevent this, when in such locations, always disconnect the product' s USB connector from your computer and turn off the switch. In airports, hospital intensive care units and other such places where the use of electronic equipment is prohibited, this product may adversely affect the operation of other electrical devices.

#### ■ **Do not open the back cover.**

Inside this product there are several high-voltage parts. Persons other than professional service personnel should never open the back cover of this product. Unauthorized opening of the back cover may lead to fire or electric shock.

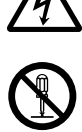

■ When this product ceases to operate **normally due to being dropped or a similar cause, remove the power source cable from the electrical outlet.** 

Leaving the power cable connected may result in fire or electric shock.

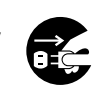

#### ■ **Regarding the power plug and power adapter.**

-Please remove dust from the power plug regularly. The addition of moisture, etc. to accumulated dust may lead to fire.

-Please do not use any power adapters other than those included with the product. Ignoring this warning may result in fire or product failure.

-Please do not damage or forcibly bend or bundle the power adapter cord. Also, please do not place heavy objects on it or expose it to excessive heat. Ignoring this warning may result in fire, electric shock or product failure.

-In the unlikely case that the power adapter should produce smoke or a strange odor, please disconnect it from the wall outlet and return it to either the store where you purchased it or to the Wacom Customer Support Center for repair service.

-Please do not connect or disconnect the power adapter with wet hands. Ignoring this warning may result in electric shock or malfunction.

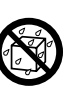

-Please do not open or otherwise change the power adapter. Ignoring this warning may result in fire or electric shock.

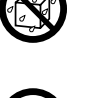

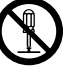

## **Caution**

■ **Do not use organic solvents to clean this product.** 

When cleaning the product, never use such organic solvents as alcohol. Such solvents may cause discoloration and deterioration in quality.

■ **Do not let the product get wet.** Please do not place containers such as cups and vases containing

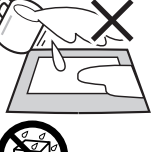

■ When cleaning this product, always water near the product. Coming in contact with water or other liquids may cause product failure.

## **disconnect the USB connector.**

When cleaning the product, always disconnect the USB connector from the USB port of the computer. Failure to do so may result in electric shock.

■ While this product is in use, avoid **placing any metal objects on it.** 

Do not place any metal objects on the product while you are using it. This may result in malfunction or product failure.

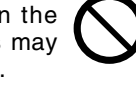

### ■ **Do not touch any liquids that may be leaking from this product.**

The liquid contained in the product is an irritant. In the unlikely case that such liquid should leak, never touch it with bare hands. In case of contact with skin, mouth or eyes, rinse immediately with running water and continue rinsing for 15 minutes or longer. Also consult a physician.

#### ■ **Do not use excessive force with the cable.**

Please do not step on, or place heavy objects on any of the product's cables. Also, do not apply excessive force to the base of the cable or repeatedly bend and stretch it, as this may cause it to break or malfunction.

#### ■ **Do not place the product on unstable surfaces.**

Do not place the product where it is likely to totter, lean or be exposed to strong vibrations. Doing so may lead to the product falling, resulting in injury and/or product failure.

## ■ **Do not place heavy objects**

#### **on the product.**

Do not put excessive weight, or place heavy objects on the product. These actions may cause product failure.

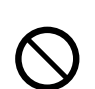

## ■ When connecting the power plug

When plugging the power adapter into an electrical outlet, also connect a grounded wire.

■ **When not using this product for a long period of time** 

of time, disconnect the power adapter from the electrical outlet. For safety reasons, when you will not be using the product for a considerable length

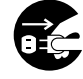

■ **Do not use this product in a dusty environment.** 

Dust can cause damage to the product.

#### ■ **Do not block the ventilation holes on the backside of the product.**

Blocking these holes may cause internal overheating and subsequent damage.

### ■ **Do not pick up the product by its stand.**

If excessive force is used in handling the stand, its open and close function may become damaged. When picking up the product, always pick it up by the body.

#### ■ **Regarding the Pen**

-Do not strike hard objects with the metal Pen. Doing so may cause damage to the product.

-Be careful to not allow small children to put either the pen or the spare nib into their mouths. There is the danger that the nib or side switch may be accidentally swallowed or that the pen may be damaged.

#### ■ **Do not place the product in either very hot or very cold places.**

Do not place the product in very hot (35 degrees centigrade or more) or very cold (5 degrees centigrade or less) locations. Also, avoid placing it in locations with severe temperature fluctuations as this may adversely affect the product and cause product failure.

#### ■ Do not disassemble the **product.**

Do not disassemble or modify the product, as these actions may lead to fire, excessive generation of heat, electrical shock or injury. The guarantee on the product will become null and void if the product is ever disassembled.

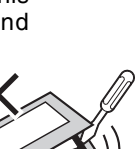

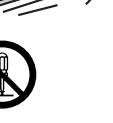

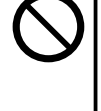

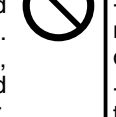

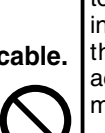

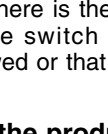

## **Caution** ■ **Do not connect or disconnect any cable while the product or your computer is on.**  Do not connect or disconnect any cable (including the USB cable) or the power adapter while your computer or this product is turned on. This may cause damage to the product or to your computer.  $\square$ in  $\circ$

### **Please take the following precautions to protect the health of your eyes.**

- When using the product, make sure that the room is sufficiently illuminated and be careful not to get your face too close to the screen.
- Take regular breaks when using the product over an extended period of time.

### **Warranty Exclusions**

- Wacom will not bear any responsibility for damage caused by fire, earthquake, accidents caused by third persons, intentional or accidental abuse by the customer or any other damage caused by abnormal use of the product.
- Wacom will not bear any responsibility for contingent damages (such as loss of business profits, suspension of operations, alterations to and disappearance of data, etc.) caused by use of, or inability to use, this product.
- Wacom will not bear any responsibility for damage resulting from the use of this product in a fashion other than as explained in this user guide.
- Wacom will not bear any responsibility for damage resulting from malfunctions caused by using this product in conjunction with adaptation equipment or other company's software.

### **Regarding Trademarks**

- Wacom is a trademark or registered trademark of Wacom Company, Limited.
- Windows is a trademark of Microsoft Corporation, registered in the United States and other countries.
- Macintosh is a trademark of Apple Computer, Inc., registered in the United States.
- Other product names and related items are the trademarks or registered trademarks of each concerned company.

### **Precautions**

- 1 Wacom Company, Ltd. holds the copyright to the auxiliary tablet.
- 2 The unauthorized duplication or reproduction in whole or in part of the tablet driver or this user guide is expressly prohibited.
- 3 Wacom reserves the right to change the configurations or specifications of the tablet driver or the product, as well as the contents of this user guide, without prior notice.

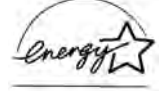

 As a participant in the Energy Star program, Wacom has determined that this product meets the standards of the Energy Star program.

### **Regarding this User's Guide**

This user's guide contains instructions regarding the set up, installation, functions and methods of use of this product. The product consists of the LCD monitor and the tablet, which will act as two distinct pieces of equipment to be used in conjunction with your computer. First, you will set up the display device and then you will install the tablet driver in your computer. You will then be able to use this product as a built-in display tablet.

 Analog RGB compatible video output is necessary for the screen display of this product. For information regarding how to use video cards, refer to the instruction manual accompanying the video card

### **Please be aware of the following regarding the LCD display.**

 Depending on what is being displayed, bright or dark green, red and blue dots may show up on a very small portion of the LCD display screen. These do not indicate product failure or a lack of quality.

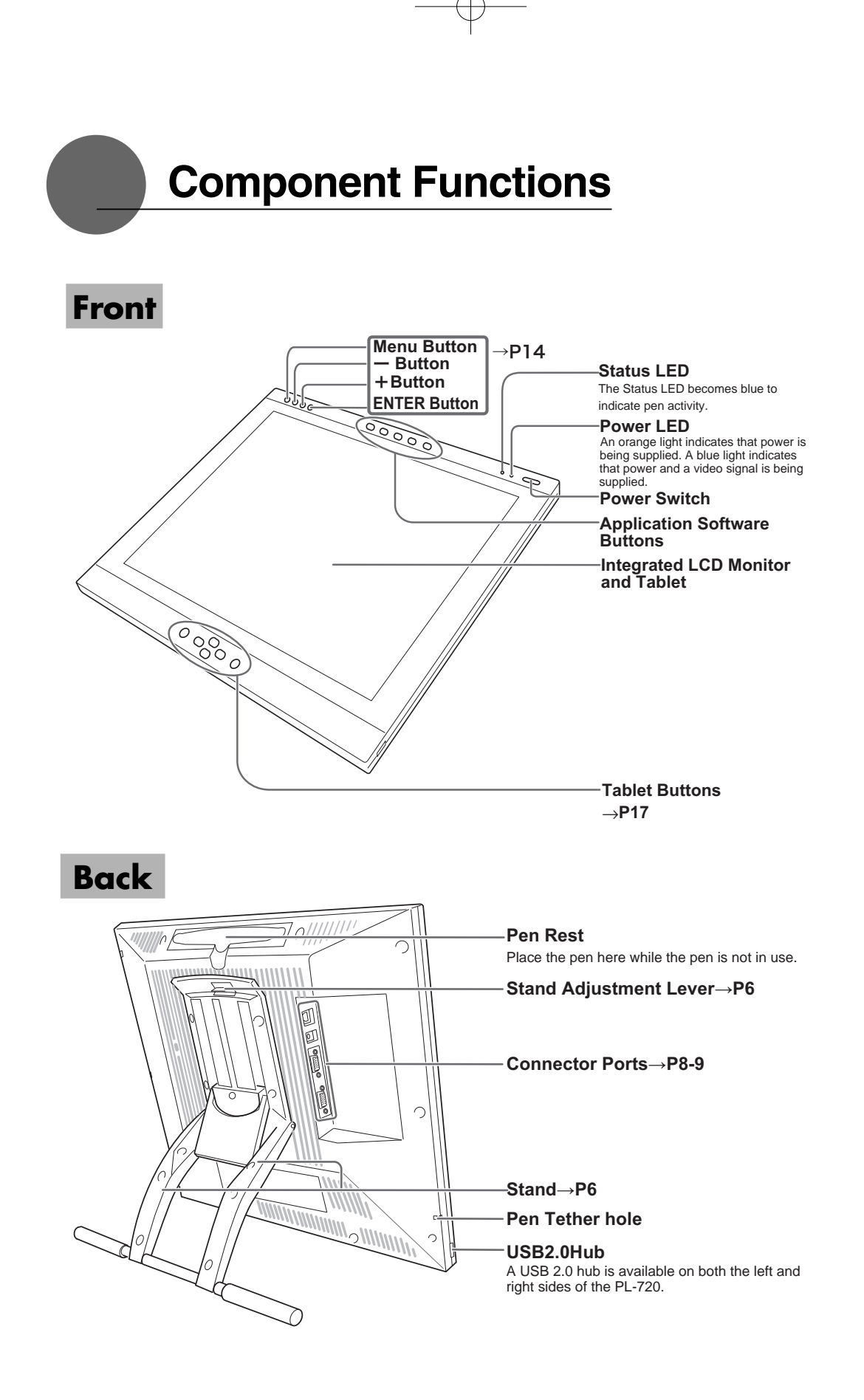

## **Adjusting the Stand**

1 Pull up on the stand adjustment lever.

### **Caution**

 Please hold the stand carefully as you adjust it to prevent injury or damage to the product.

2 Lower the stand carefully.

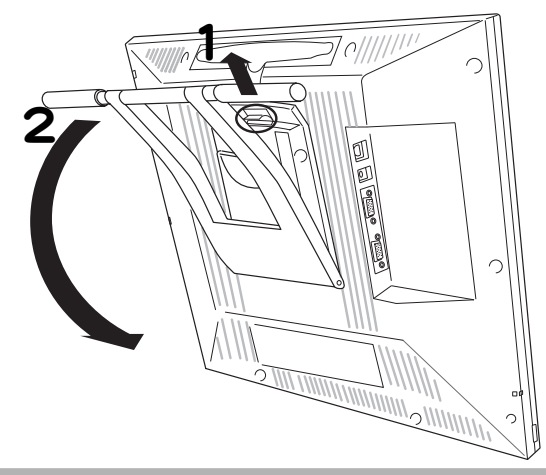

## **Installing PL-720 on a Mount Arm**

This product conforms to the Video Electronics Standard Association's (VESA) Flat Panel Monitor Physical Mounting Interface Standard (FPMPMI).

This product can be removed from the stand and mounted on such apparatuses as a VESA-standard mount arm. In order to do this, M4/0.7 mm screws, which are not included with the product, are needed. Use screws that will, at the time of installation, penetrate the surface of the product by no more than 15 mm. Use of longer screws may result in damage to internal parts of the product.

- **1** Make sure that both your computer and the product are turned off and that all cables are disconnected.
- **2** Place the display unit face down on a flat surface. To prevent harm to the front of the unit, first spread a cloth or similar material on the flat surface as a cushion.
- **3** Remove the four screws that hold the stand to the unit.
- **4**Using four M4/0.7mm screws, securely mount the arm or similar apparatus to the back of the unit.

5Connect the cables and save the screws that you removed in step 3.

## **A** Caution

 When installing the unit on a mount arm or other stand, always follow the directions in the instruction booklet for the mount arm or stand, as well as the instructions contained in this document. Incorrect installation may result in the product coming loose and falling, possibly causing product failure.

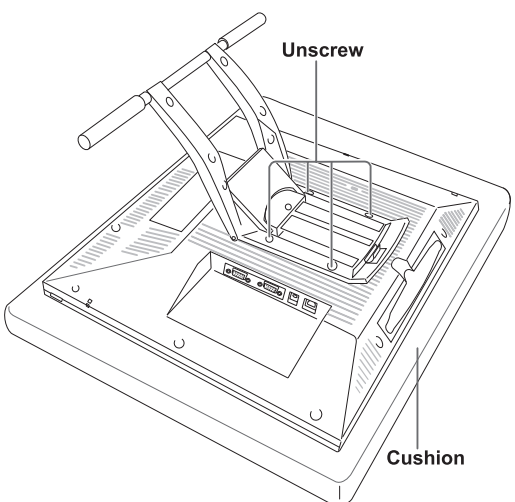

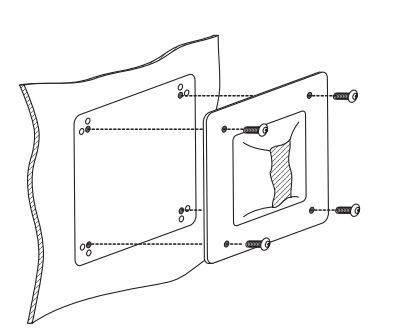

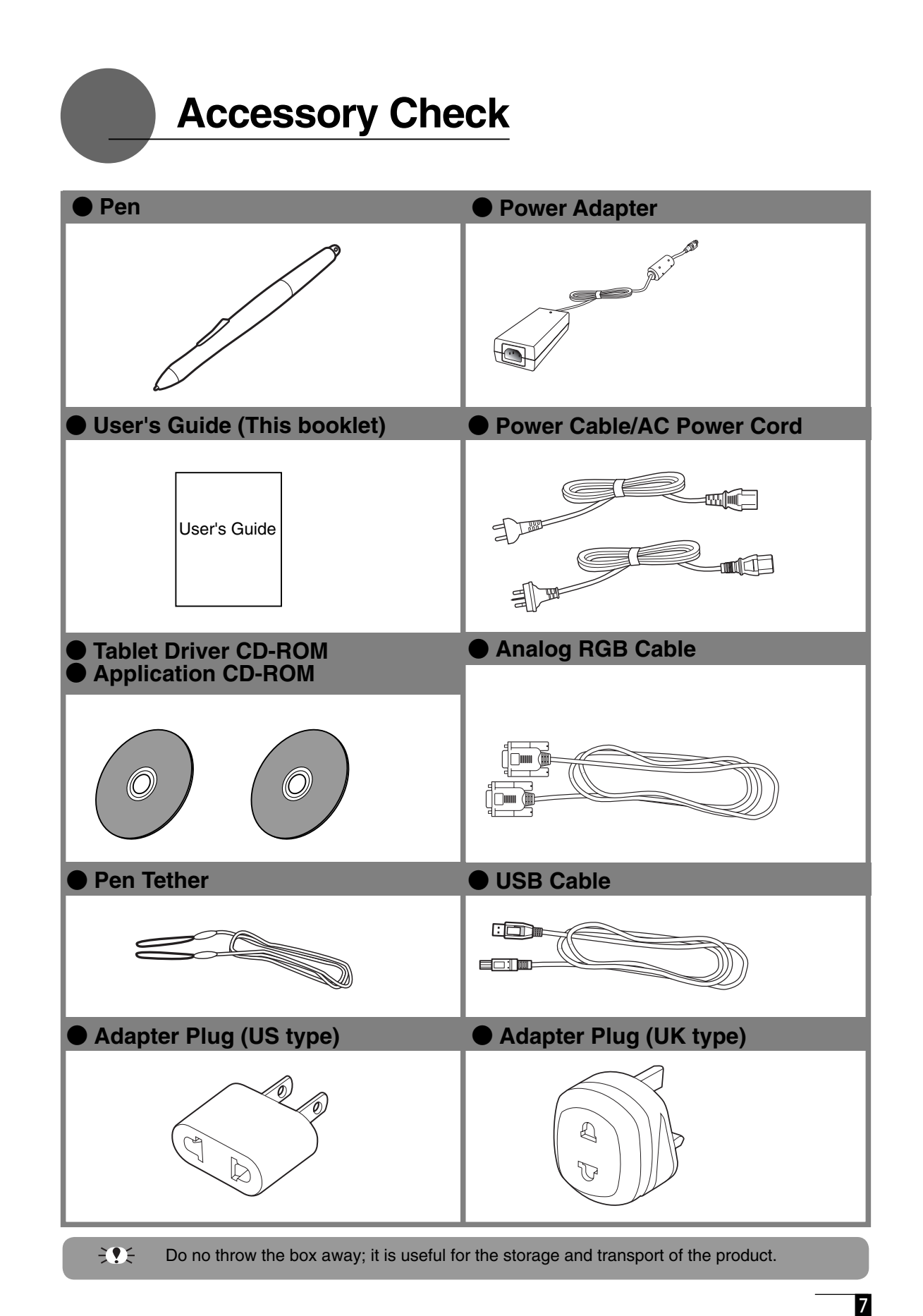

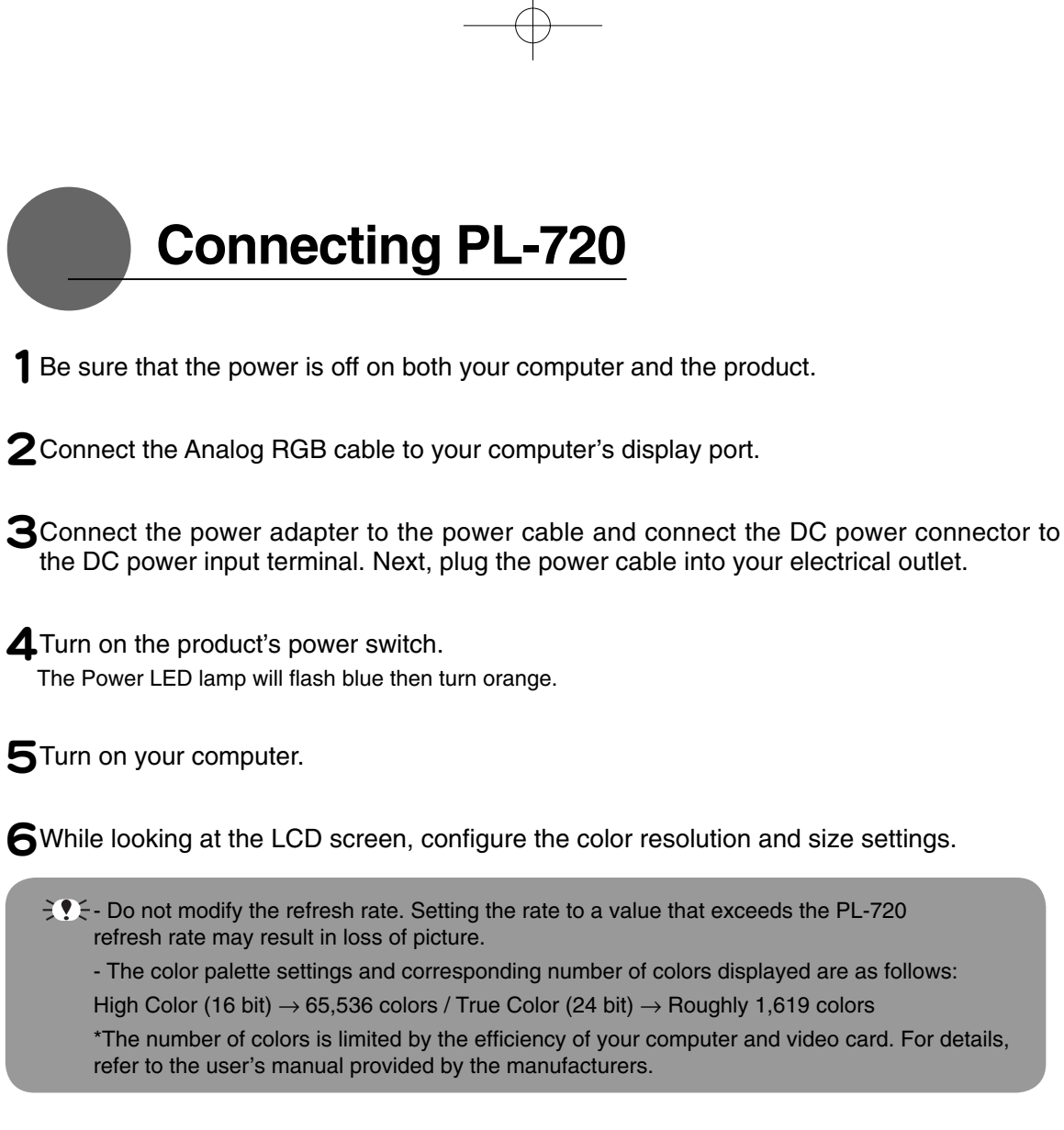

**7** Connect the product to the computer using the USB cable. You may notice that the pen now responds when placed near the screen surface, but will function properly only after the driver has been installed.

8Install the PL-720 driver (Please refer to "Installing PL-720 Driver" on page 10).

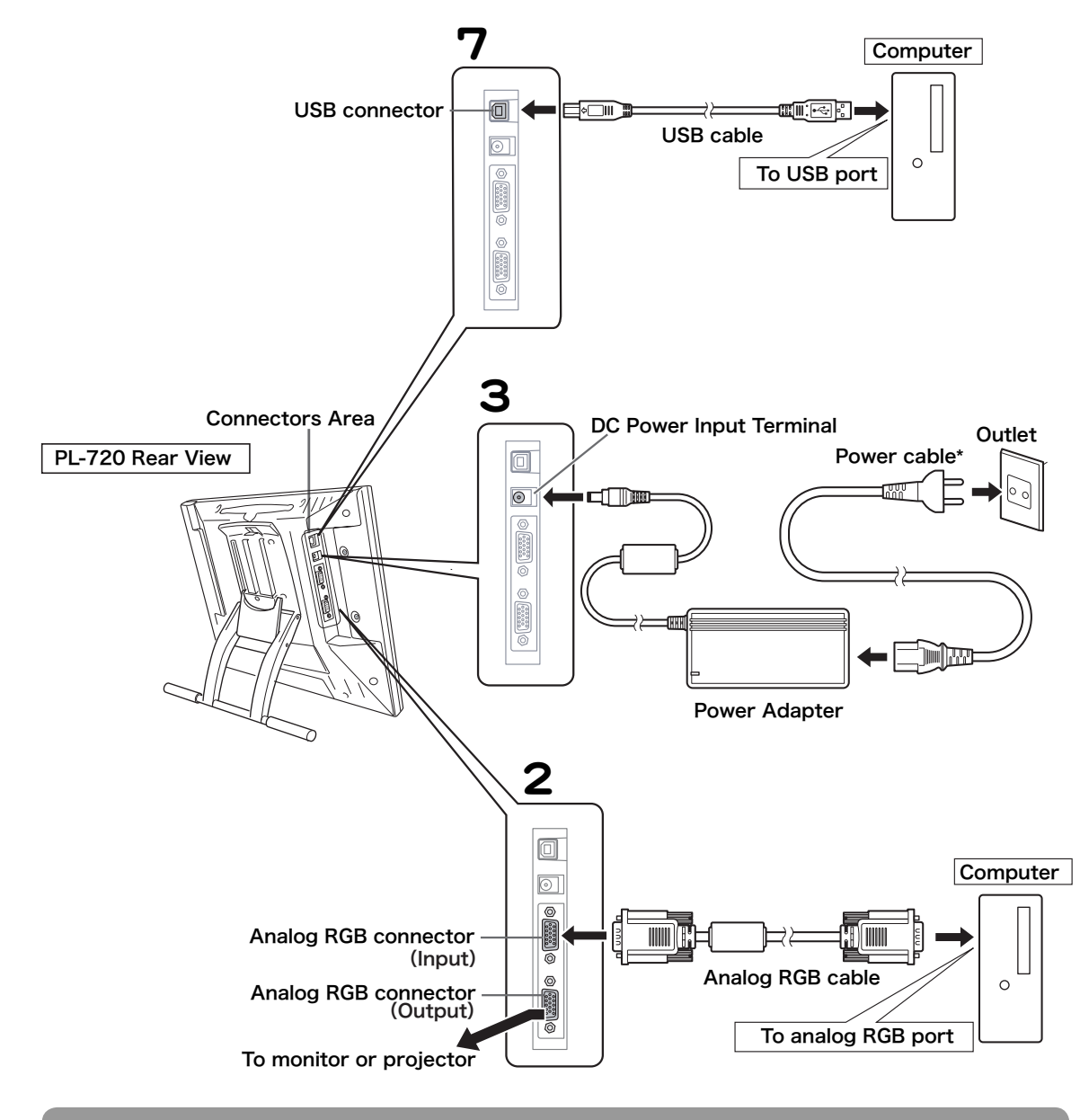

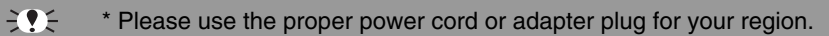

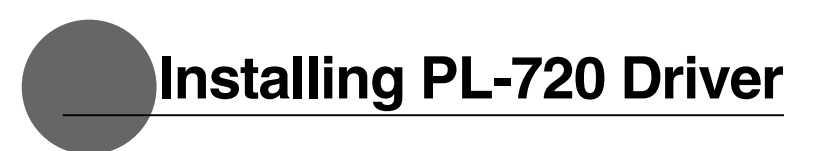

## **Windows Setup**

Before installation, connect the PL-720 USB cable to your computer and turn the unit on. Please note that the driver for Windows 98 SE and Me are no longer included on the tablet driver CD-ROM. If you plan to use your PL-720 with a PC running Windows 98 SE or Me, please download the appropriate driver from http://www.wacom-asia.com/ download/download\_index.html

### **Installing the Tablet Driver**

1 Insert the tablet driver CD into the CD-ROM drive. The install menu should automatically

display. If the menu does not display, double-click on the INSTALL icon (located on the CD).

2 The install menu will appear. When you click on INSTALL TABLET, the LICENSE AGREE-

MENT dialog will appear.

3 Click Accept.

- 4 When the installation finishes, click OK.
- 5 Next, install the button driver.
- **6** Click NEXT in the WELCOME TO WACOM BUTTON DRIVER VER.x.xx SETUP dia

log.

- $\gamma$  The LICENSE AGREEMENT dialog will appear. Click Next.
- 8 Follow the prompts to install the driver software.
- 9 The INSTALLWIZARD COMPLETE dialog will appear. Click FINISH.
- **10** Return to the install menu. Click FINISH.
- 1 See "How to use the Tablet Buttons" section (P17) for more info about tablet buttons.

## **Mac OS X Setup**

- **1** Connect the USB cable to your computer, turn on the product and start up your Macintosh.
- $2$  Close any open applications and temporarily turn off any virus-monitoring programs.
- **3** Insert the Tablet Driver CD-ROM into your computer's CD-ROM drive and open the CD-ROM and double-click on Install or Install.app.

 $\tilde{\mathcal{F}}$  \*After installing OS X, input your password.

**4 Click on Install Wacom Tablet and installation will begin. Thereafter, follow the screen** instructions and continue the installation process.

If during processing, the identity confirmation dialog box displays, input your password \*.

5 After the tablet driver installation is complete, restart Macintosh.

 $\leq$  Macintosh OS x 10.2 and newer versions include as a standard feature the Inkwell function. If this function is on, the yellow Inkwell memo pad will appear after installation of the Tablet Driver. To disable this function, click on Ink from the Control Panel, click on Settings and remove the checkmark from Allow Me to Write Anywhere.

## **Uninstalling the Tablet Driver**

### **Windows**

When uninstalling the tablet driver from your PC follow the instructions below. (These instructions are the same for Windows XP/2000/Me/98SE.)

\*Users of Windows XP/2000 with system administrator settings in place (administrator or administrator account) should log in with the administrator user name to uninstall the drivers.

**1** Click on the Windows Start button and open the Control Panel. Double click the Programs and Features icon or the Add and Delete Program (Application) icon.

2 Select Pen Tablet from the list and click the Uninstall or the Modify (Add) and Uninstall or Delete button. Follow the instructions in the dialog box to initiate uninstall. If Windows is restarted, it is deleted.

### **Macintosh**

**1** Open the Applications folder and then open the Tablet folder.

2 Start up Remove Tablet and follow the instructions to initiate uninstall.

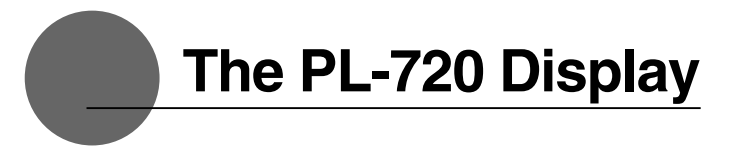

## **The Auto-Adjust Function**

In order to ensure optimal display image quality, this product utilizes the Auto-Adjust function. When the Auto-Adjust function is operating, it may take a short time before the screen displays properly. The settings initiated by Auto-Adjust are saved in the display.

- If the Auto-Adjust function is operating, the horizontal and vertical positions as well as the phase and pitch of the display are adjusted automatically when the display mode is received. The Auto- Adjust function becomes operational when the horizontal frequency is in the 30-80KHz and the vertical frequency is in the 50-75Hz range.
	- $\mathbb{R}$  When the Auto-Adjust function is operating, only the power switch is operational.

Pen calibration may be necessary after adjusting screen position. ( $\rightarrow$  P13)

## **The PL-720 Power Saving Function**

This product is in compliance with VESA and ENERGY STAR power-saving guidelines. When connected to a Display Power Management (DPMS)-compatible computer and graphics board, the power savings indicated below are automatically realized during times of non-operation.

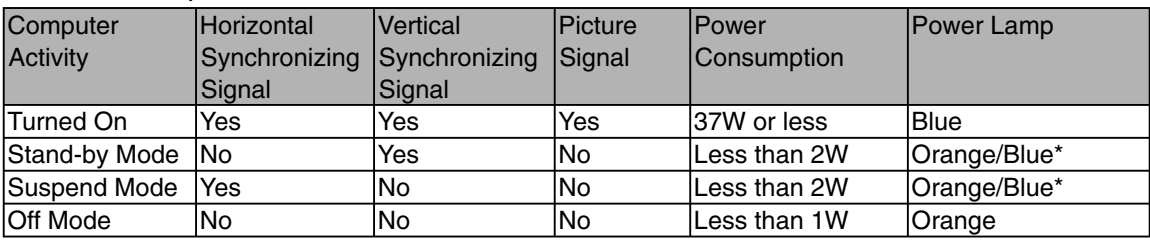

 $\frac{1}{2}$   $\frac{1}{2}$   $\div$  Depending on the specifications and settings of your computer and video card, when in standby and suspend modes, the power lamp may only light up orange.

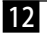

## **Blurring and Protrusion of the Picture from the LCD Panel**

 $T$  This setting is effective when the product and computer are connected by a RGB cable.

Depending on the type of computer and graphics board, the Auto-Adjust function is sometimes not able to operate at full power, resulting in the picture blurring and

Tablet Properties

Pen | Pop-up Menu

Monitor

protruding from the LCD panel. If this happens, adjust the pitch and phase. At 1280 x 1024 pixels, the resolution is optimally adjusted.

### **Procedure:**

- **1** Open the Tablet Control Panel (see page 18) and select the Calibrate tab.
- **2** Click on the Calibrate... button. An adjustment pattern for pitch and phase will appear.

**3** Using the OSD buttons, open the OSD Menu and select the Pitch icon.

- **4** Adjust the pitch level so the pattern of fine vertical stripes displays evenly.
- **5** Press the ENTER button and return to the Menu screen.
- **6** In the OSD Menu, select the Phase icon.
- $\mathbf 7$ Adjust the phase level so the adjusutment pattern shows clearly.
- **8** After completing these

adjustments, press the EN-

Calibrate To align the tablet to the LCD display, click the Calibrate... button and follow the directions in the Calibration dialog box 2 Calibrate. About

1

Calibrate

DTF-720 (2)

NE UP the pen tip with the screen cursor: First c<br>hair, TO DEFINE A SMALL OFFSET between the est the alignment and click OK to accept it, or Try Again to change it furthe Press Esc to cancel

TER and MENU buttons to exit the OSD Menu. Adjustment pattern for pitch and phase

⇞

For Windows system except Windows XP, the pitch and phase may be calibrated after the Exit Windows screen is displayed. If the frequency needs to be calibrated, light and dark vertical stripes will appear in the dark areas of the screen. If the tracking needs to be calibrated, light and shade will appear horizontally in the dark areas of the screen (for 1280 x 1024 resolution).

This method is recommended in situations where the tablet driver has not been installed.

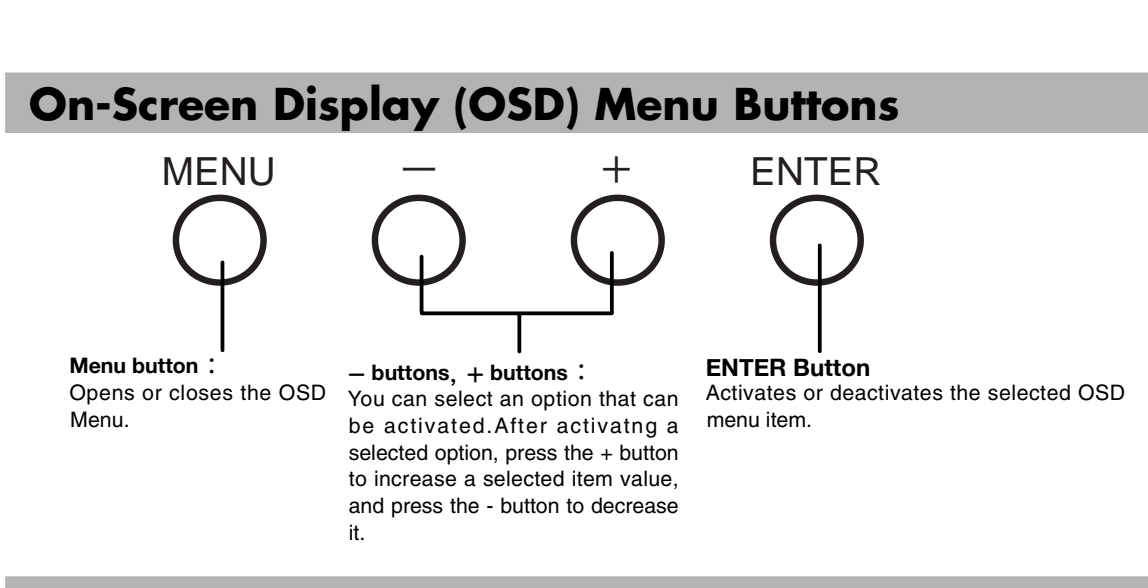

## **Using the OSD Menu**

Adjusting picture quality and setting up the display are accomplished by using the OSD menu buttons to establish and change adjustment items and values. Click on the Menu button and the OSD menu screen appears. Select the items to be adjusted and your desired settings.

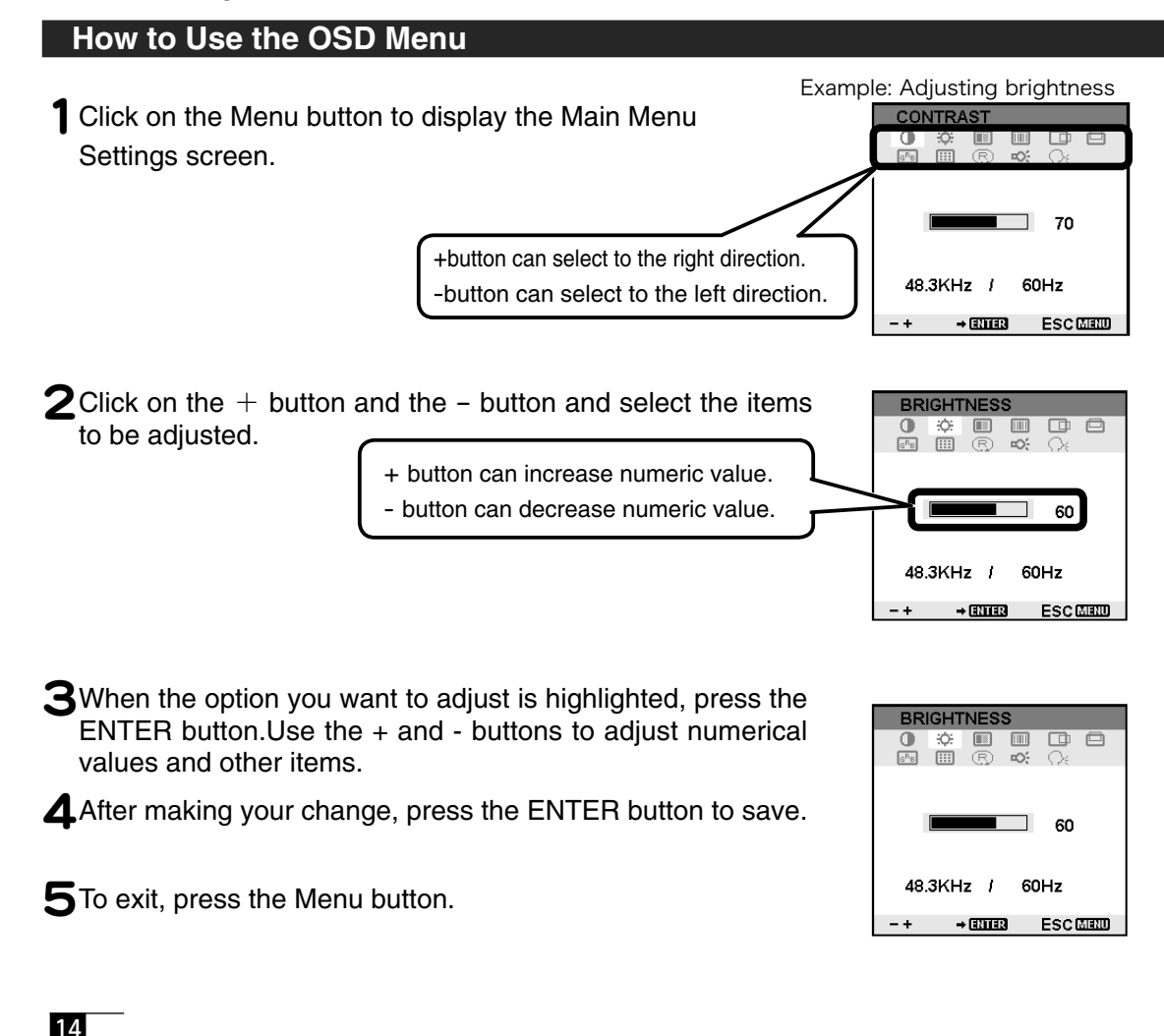

### **Types of OSD Menus**

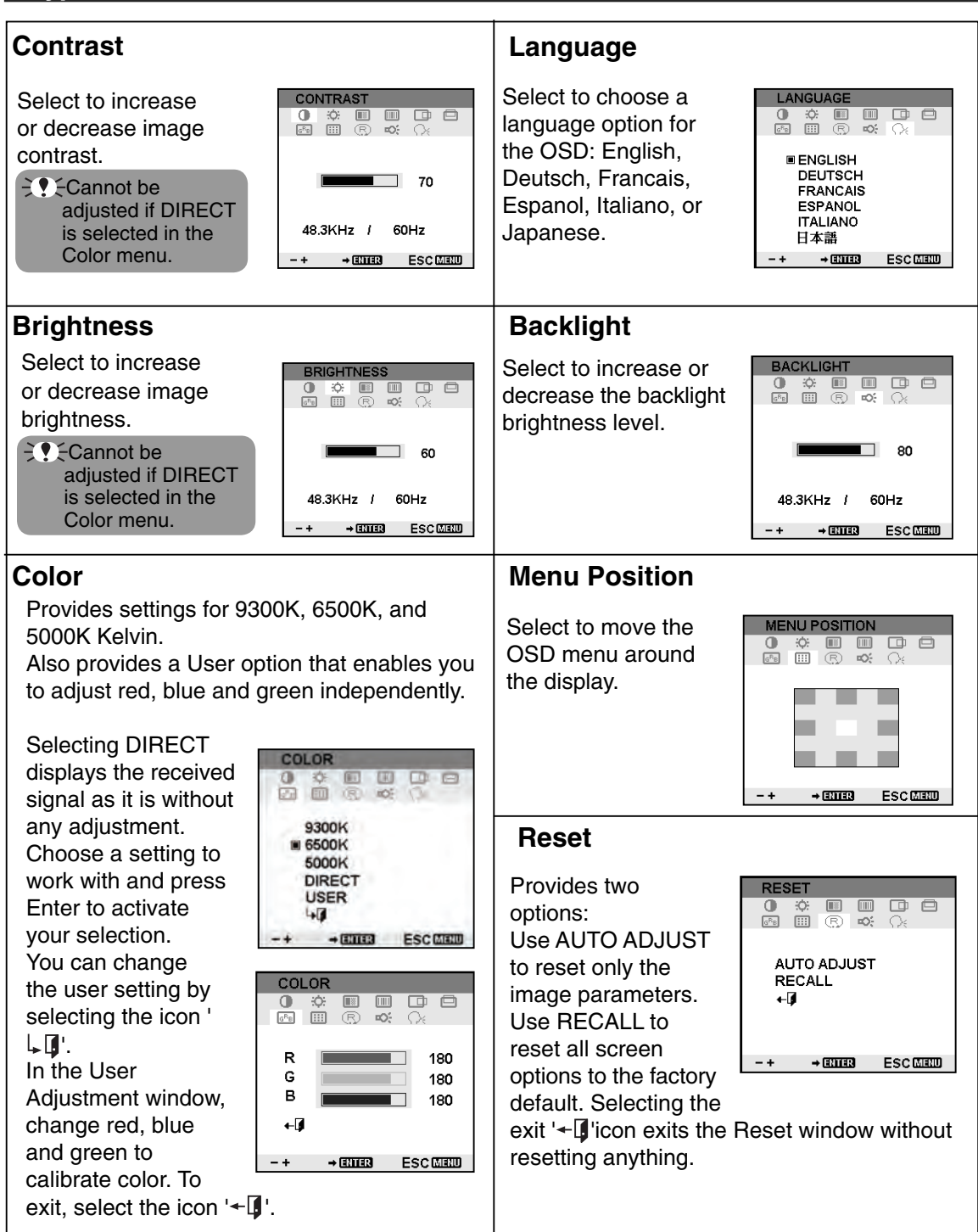

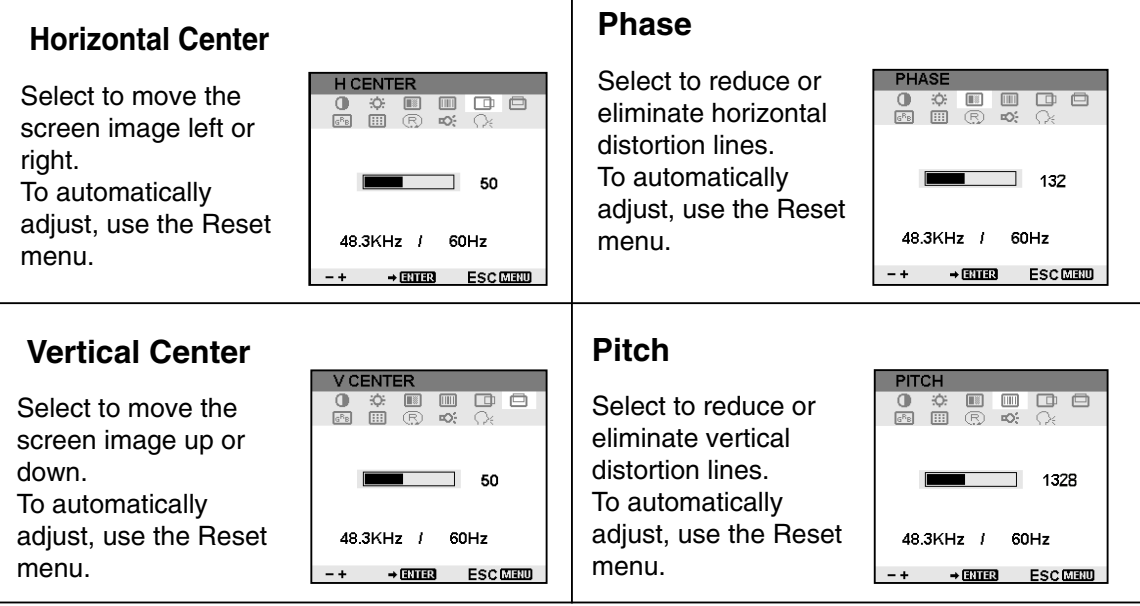

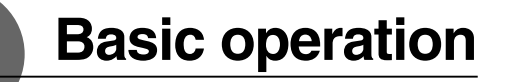

## **How to use the Tablet Buttons**

The tablet buttons increase your work efficiency by making navigating through documents and websites quick and simple.

TIF The tablet buttons can be used in Windows-based PCs. To use the tablet buttons, install the button driver to your PC. ( ▶ P10)

## **Component Functions**

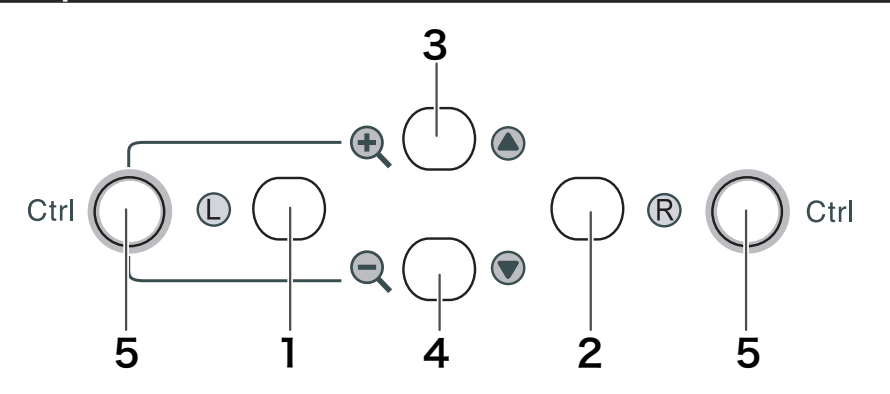

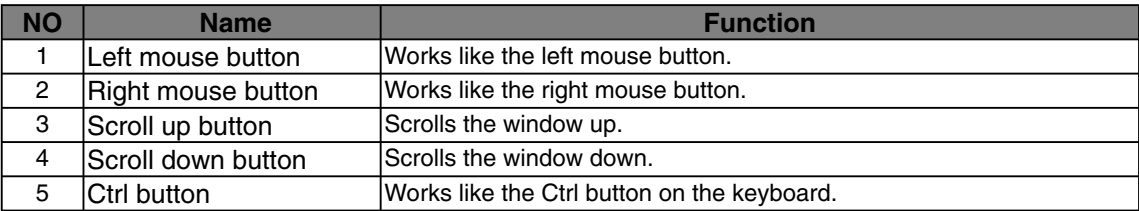

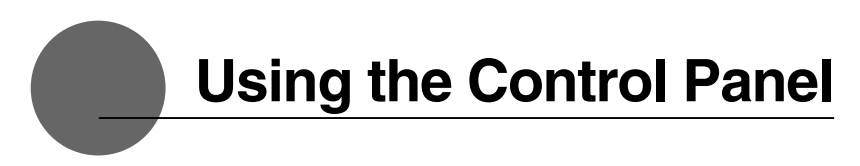

Change the settings for the pen and adjust the pointer and pen tip positions with the control panel.

\*When connecting and using multiple tablets, see page 22.

## **Displaying the Control Panel**

## **Opening the Control Panel in Windows**

Click on the Windows Start button, go to All Programs (P) or Programs (P), open Tablet and select Pen Tablet

## **Opening the Control Panel in Macintosh**

Open System Preferences from either the Dock, the Apple Menu or from the Applications folder. Then click on the Pen Tablet icon.

## **Control Panel Basics**

Select the PEN tab.

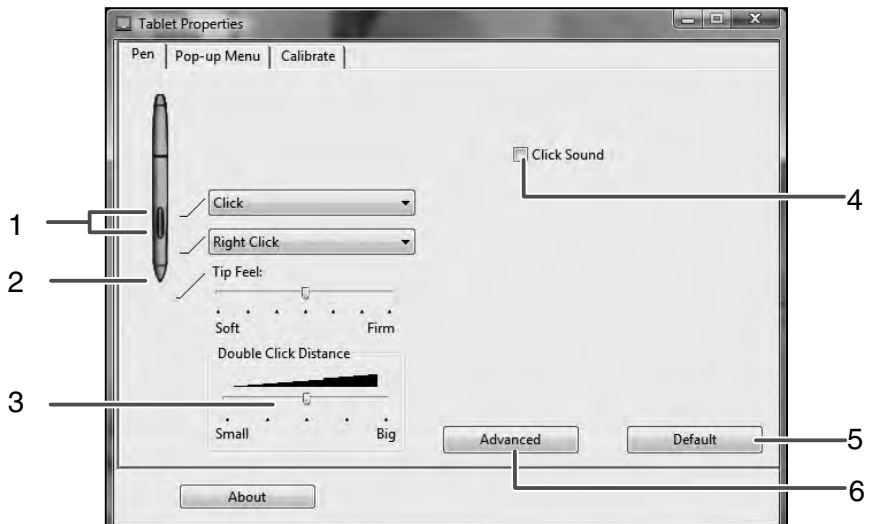

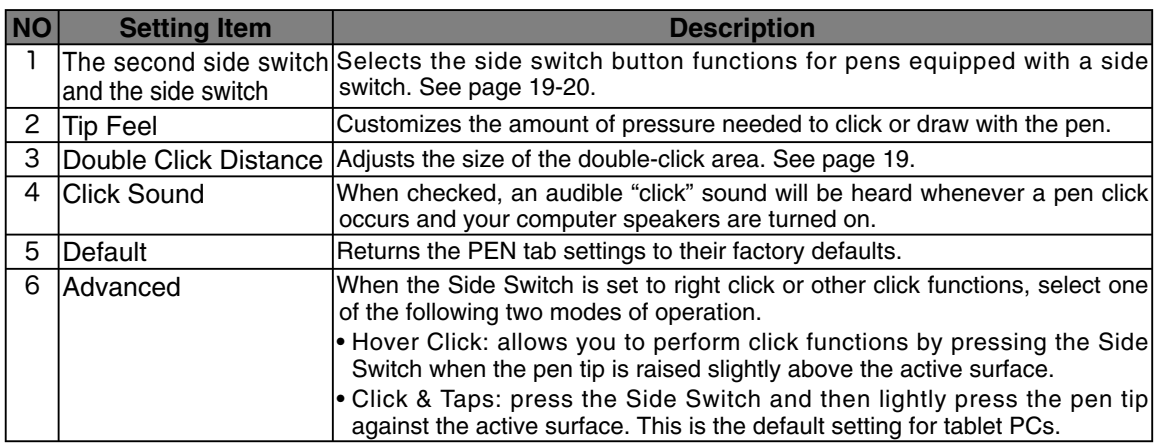

## **Switch and Button Settings**

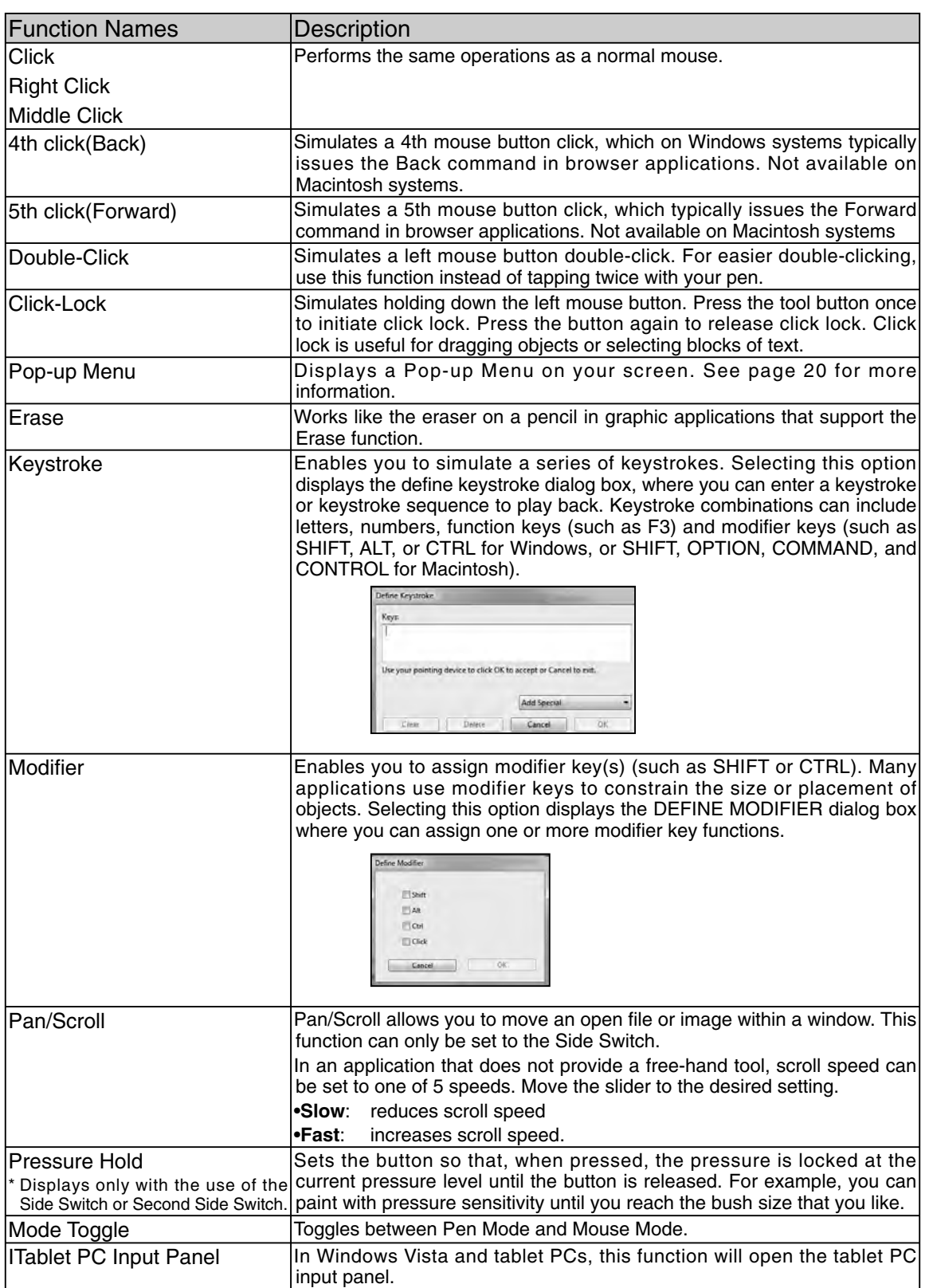

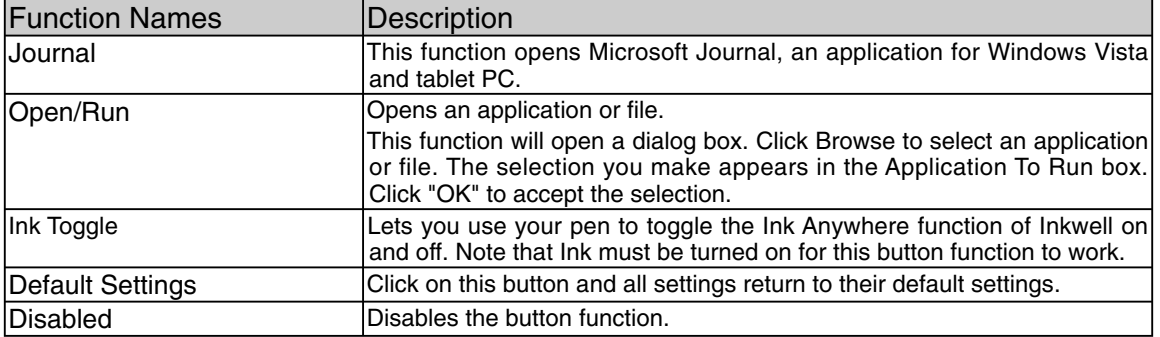

## **Customizing the Pop-up Menu**

Use the POP-UP MENU tab to define the available functions on the Pop-up Menu list. To display the Pop-up Menu, set a tool button to the POP-UP MENU function. Whenever you press that button, the Pop-up Menu is displayed. Select from available items in the Pop-up Menu by clicking on them. To close the Pop-up Menu without making a selection, click outside of the Pop-up Menu.

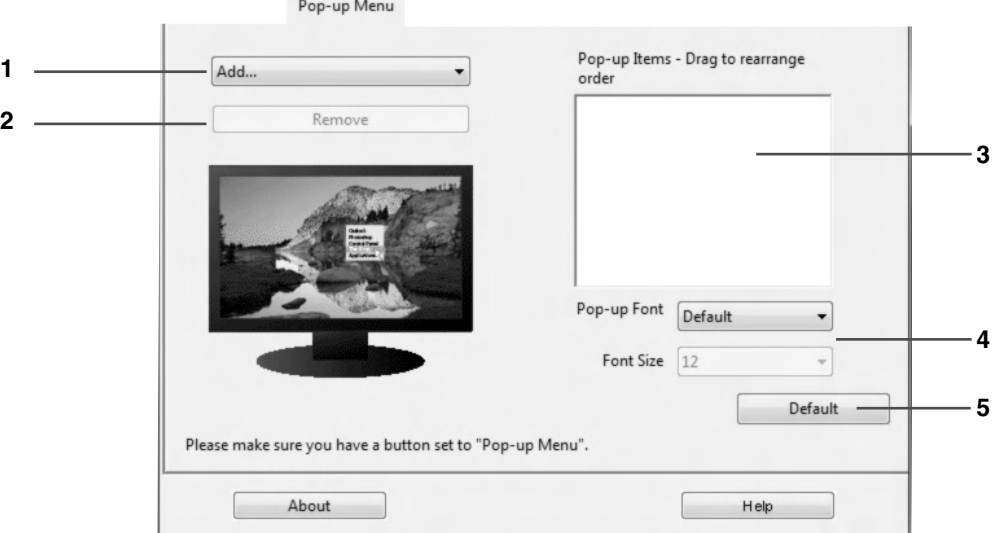

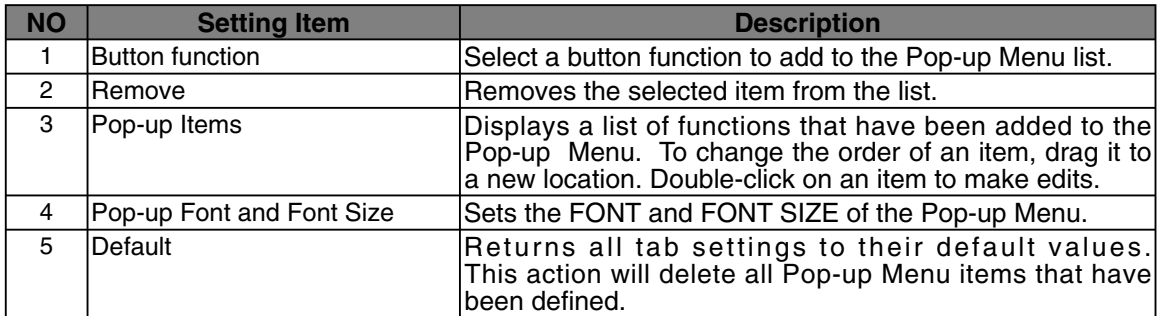

## **Synchronizing the Positions of the Pen Tip and Pointer**

Make the necessary adjustments so that when the pen nib is brought near the LCD screen, the pointer displays properly in the area where the pen nib is placed. \*Please refer to pages 12 and 13 to make screen image adjustments.

\*Please refer to page 22 when using multiple Interactive Pen Displays.

1 Click on Calibrate... and the screen used for making adjustments will appear.

2 Click in the middle of the cross mark in the upper left-hand corner of the screen while sitting in your normal seating position with the pen nib and the cross mark will move to the bottom right-hand side of the screen.

**3**Click again in the middle of the cross mark that is now in the bottom right-hand corner of the screen while sitting in your normal seating position and the cross mark will disappear. The process of synchronizing positions is now complete.

 Click on the OK button in the lower part of the screen to close the screen.

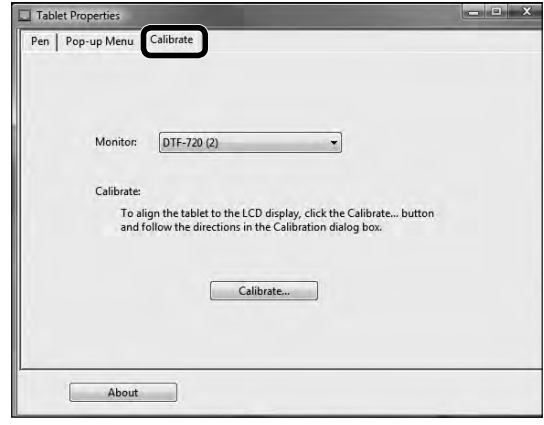

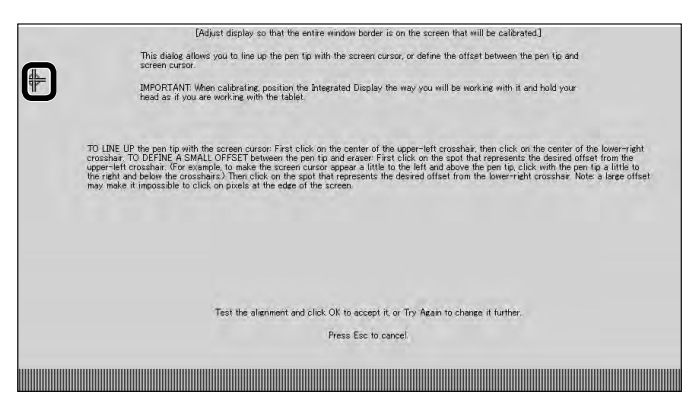

## **Using Multiple Interactive Pen Displays**

When multiple Interactive Pen Displays are connected and are to be used, it is necessary to set up the pen and calibrate for each Interactive Pen Displays individually. Please follow the procedures below to carry this out.

**1** Bring the pen tip near the display for which the setup is to take place. Verify that the pointer moves in conjunction with the pen tip.

 $2$  Open the control panel. (P18)

 $3$  Open the Calibrate tab and verify that the correct monitor name is displayed in the Monitor field.

## **If Another Monitor Name is Displayed in the Monitor Field...**<br>The control panel of a different Interactive Pen Display is being displayed. Press the

 ESC key on the keyboard to close the control panel and, beginning with Step 1, repeat the above procedure to display the correct control panel.

\*If the monitor name is changed without displaying the control panel, the display will not be able to be set up.

#### 【**Important**】

**When more than one Interactive Pen Display is connected, the control panel of the last display to recognize the pen tip is displayed. Even after identifying the pointer, if you use the pen on another display to open its control panel, the pen tip is recognized and the control panel of this display opens. Please refer to the following example.**

Example > Setting up display A when display A and display B are connected.

- 1. The pointer is identified by display A.
- 2. The control panel of display A is displayed.  $\rightarrow$  OK

The pen is used on display B to display the control panel  $\rightarrow$  NOT OK (This carries out the setup of display B)

The computer mouse is used on display B to display the control panel  $\rightarrow$  OK

**4** Please refer to pages 12 and 13 to make screen image adjustments.

 To set up the pen, open the PEN tab, refer to "Switch and Button Settings" on page 19 and carry out the setup.

 $\overline{\bf{5}}$  Repeat Steps 1 – 4 to set up another tablet.

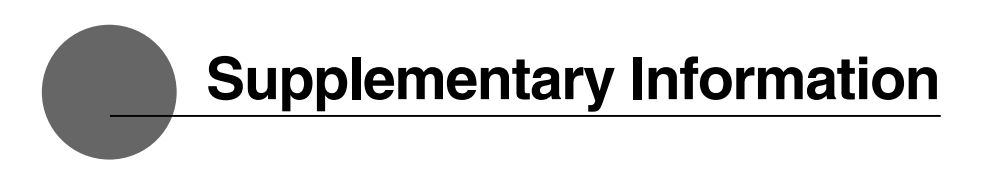

## **Removing Stains**

If the product casing or pen becomes soiled, wipe off with a clean, soft cloth. If this fails to remove the stains, soak a clean, soft cloth with a water-diluted detergent mixture, wring thoroughly and wipe off.

If the protective covering for the LCD display becomes soiled, wipe with a dry, soft cloth. If the stain is difficult to remove, try moistening the cloth slightly.

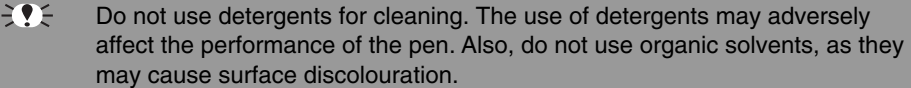

## **Replacing the Pen Nib**

When the pen nib becomes worn down so that it is 1mm or less in length, replace it as shown in the illustration below. If the pen nib becomes worn down and angular in shape, it can easily damage the surface of the protective covering of the LCD display.

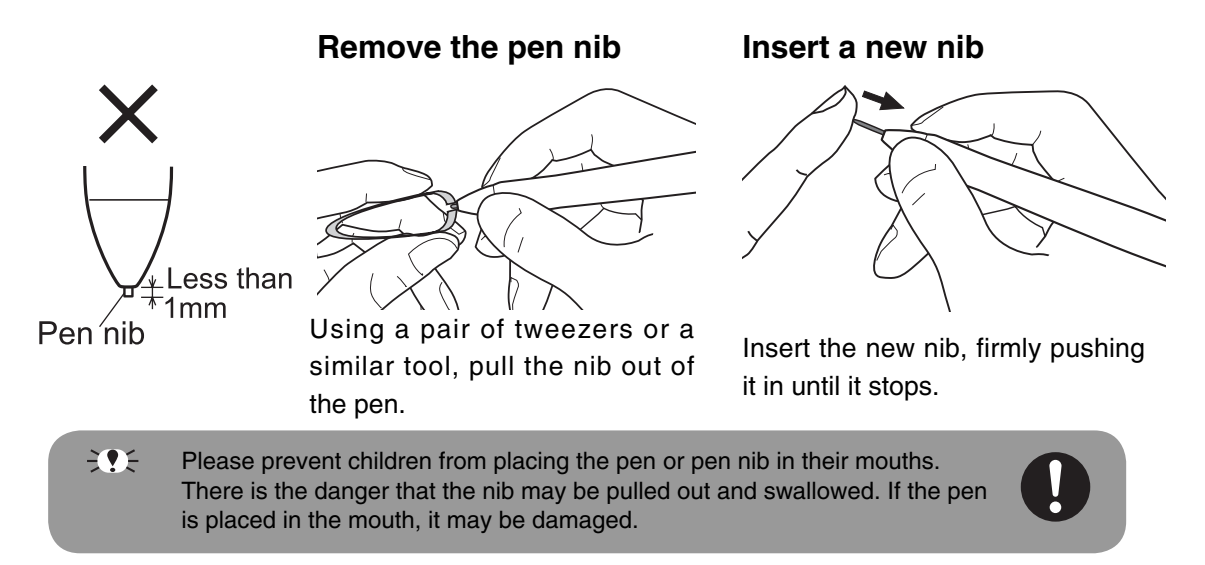

## **Troubleshooting**

## **Display Troubleshooting**

### **If One of These Messages Should Appear...**

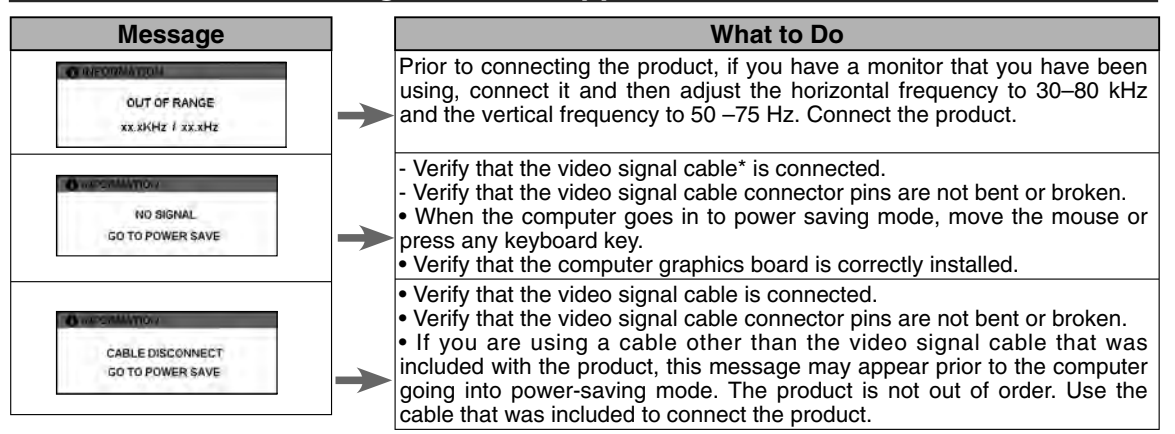

## **If One of These Conditions Should Appear...**

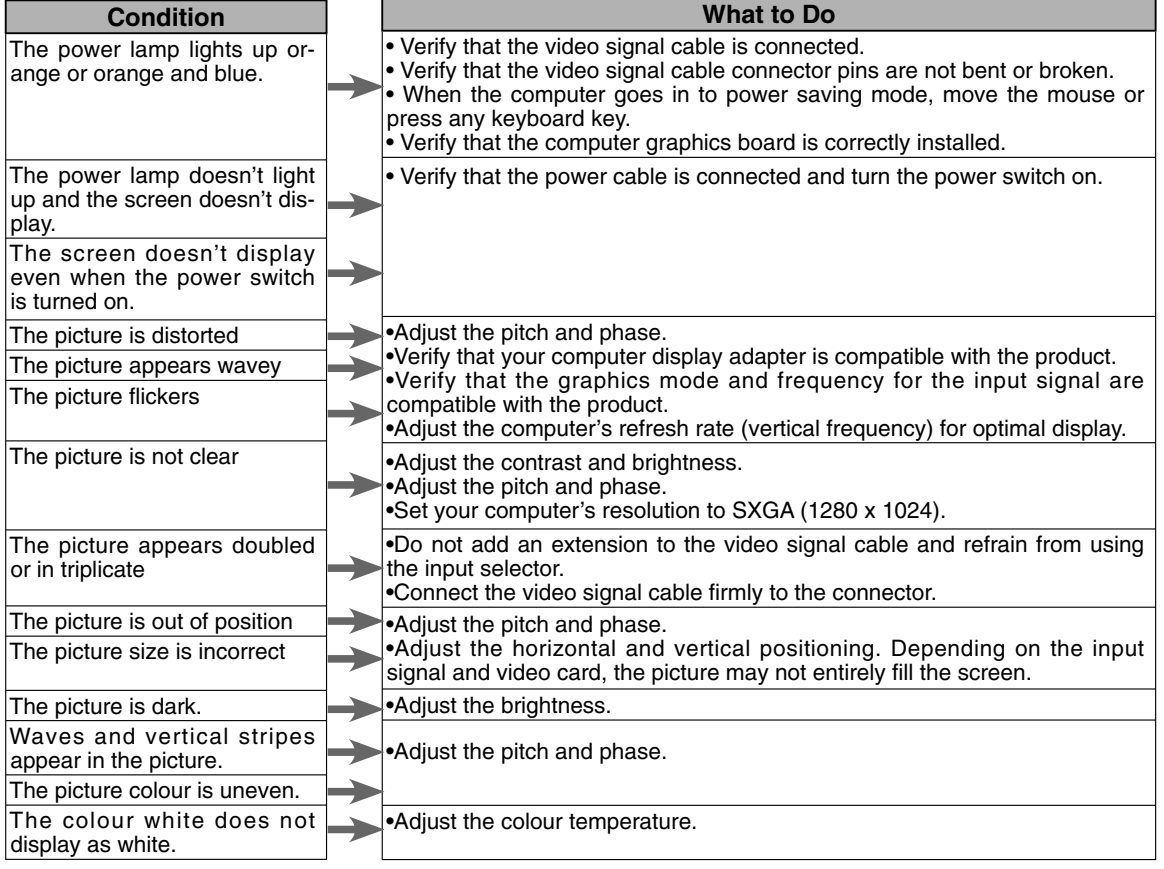

\* Video signal cable indicates both USB cables (see page 7).

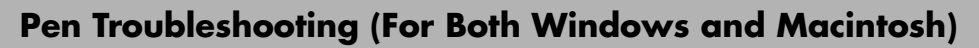

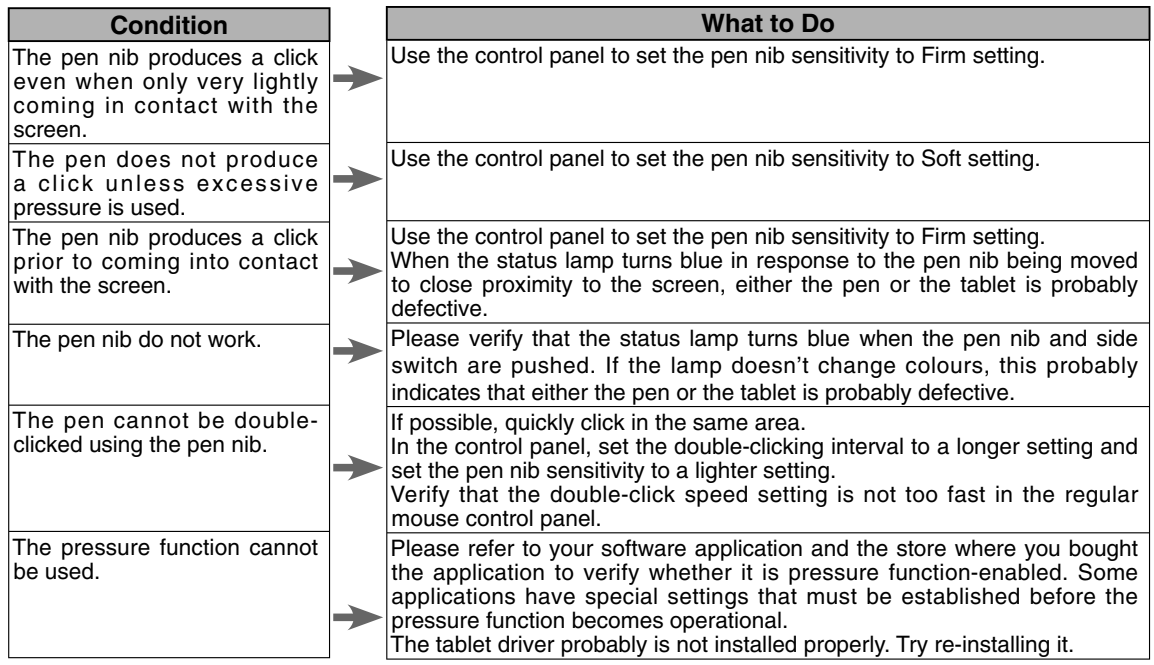

## **General Troubleshooting**

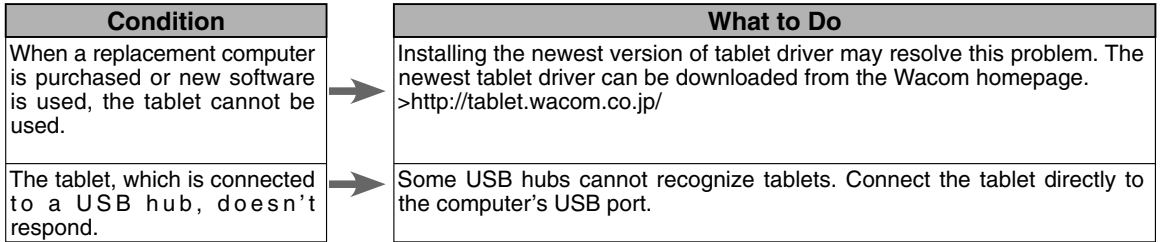

## **Troubleshooting for Windows**

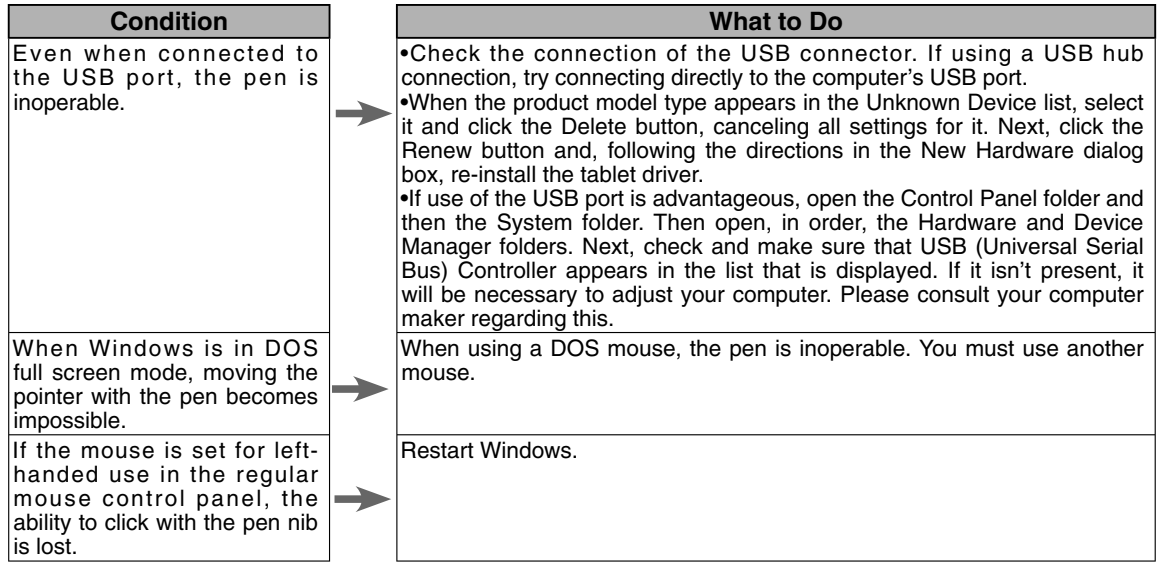

## **Troubleshooting for Macintosh**

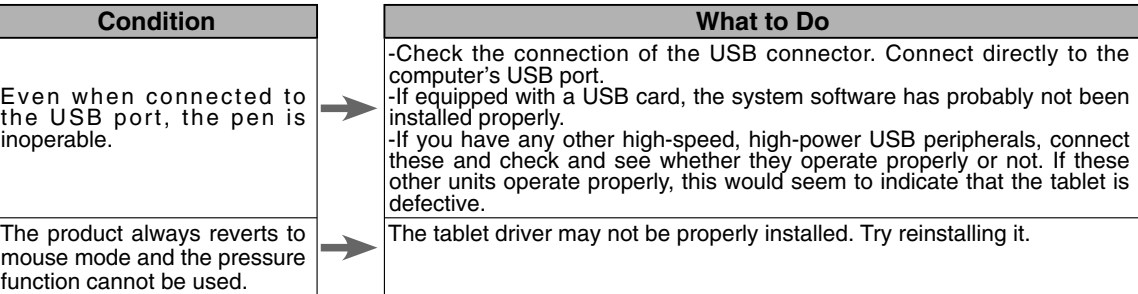

## **Specification**

#### **General Specifications**

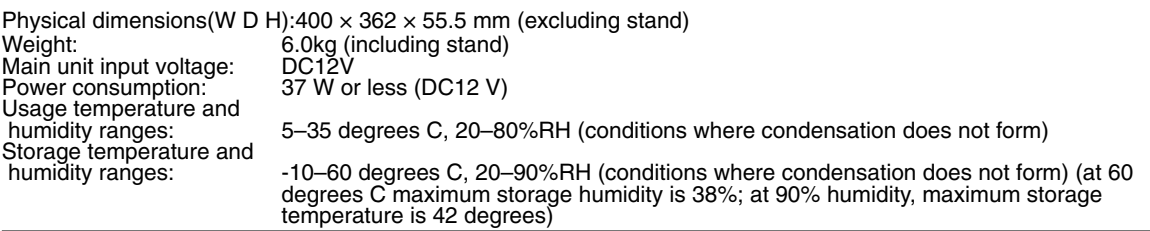

#### **LCD Display Specifications**

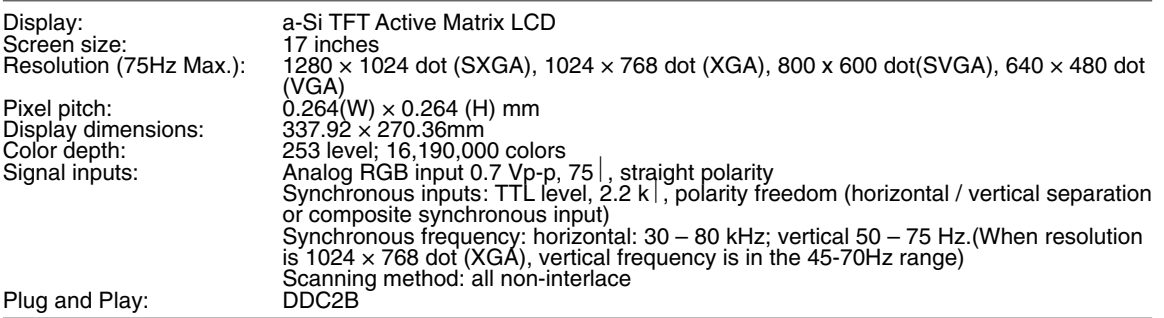

\* On rare occasions, light and dark dots may appear on a small part of the display screen. This condition does not indicate product failure.

\* Afterimages may remain on the screen after still images have been displayed for a long period of time, but these will disappear after a short period of time.

#### **Tablet Specifications**

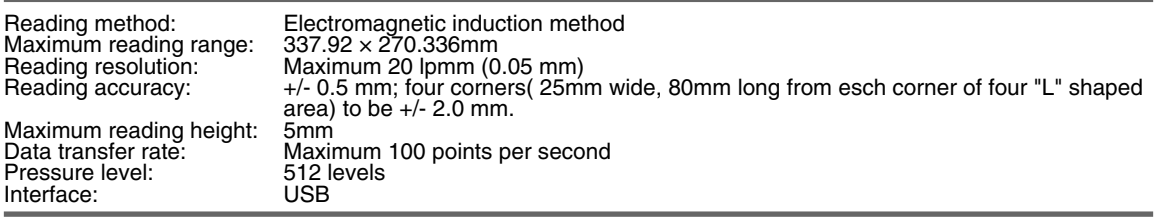

#### Pen Specifications

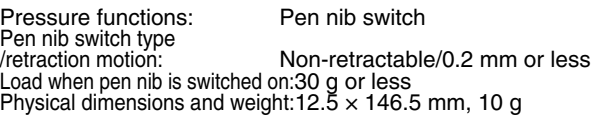

## **Obtaining Technical Support**

If you experience a problem with this product that cannot be solved by referring to this guide or the manual included with your driver CD, please refer to our online FAQ or contact our support staff.

Online FAQ: http://www.wacom-asia.com/faq/faq\_index.html Email: http://www.wacom-asia.com/contact/contact\_index.html Phone support is available from 9:00 am - 6:00 pm on weekdays: Tel: +81-3-5309-1588, Fax: +81-3-5309-1514 (International calling fees differ by region.)

-------------------------------------------------

-------------------------------------------------

Support for Hong Kong residents is available from Wacom Hong Kong Ltd. URL: www.wacom.com.hk Tel: (852) 2836-8186, Fax: (852) 3519-4833 Email: sales:wacom.com.hk

Regarding Limited Warranty in the Asia Pacific region (excluding China and Hong Kong) Wacom Co., Ltd. warrants the product, to the original consumer purchaser, including the main unit and accessories such as the AC adapter and cables, to be free from defects in materials and workmanship under normal use and service for a period of one (1) year, from the date of original retail purchase, as evidenced by a copy of the receipt (proof of purchase) or if issued, the warranty card from your local reseller or distributor. Wacom's Limited Warranty Policy for Asia Pacific can be found on the Asia Pacific website at: www.wacom-asia.com/technical/warranty/img/Limited\_Warranty\_AP.pdf

Premium Extended Warranty Service is available in Asia Pacific http://www.wacom-asia.com/technical/warranty/premiumwarranty.html